# **Pacific Islands Legal Information Institute Quick Guide to Using PacLII**

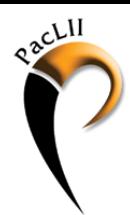

#### **Topics**

- Where to start?
- Browsing the PacLII Databases
	- ‐ Case Decisions
	- ‐ Legislation
- Using the PacLII Search Engine
- Sorting and Viewing Search Results

# **Where to start?**

If you are accessing the Internet from USP, Emalus Campus: [www.paclii.org.vu](http://www.paclii.org.vu) If you are accessing the Internet from outside Emalus Campus: [www.paclii.org](http://www.paclii.org)

There are two options to choose when locating information on PacLII:

- browsing, or
- searching

#### Pacific Islands Legal Informal X  $\leftarrow$   $\rightarrow$  C  $\Box$  www.pacli.org  $\Rightarrow$  = Pacific Islands Legal Information Institute A facility of the University of the South Pacific Faculty of Law Search Tip: To search individual PacLII databases go to [Full Search Form] [LawCite] [Search Help] PacLII DATABASES **News & Additions** · American Samoa Site last updated 12 July 2013 Cook Islands . Commonwealth of the Northern Mariana Islands PacLII 2011 User Survey Results Federated States of Micronesia The results for PacLII's 2011 user survey, conducted by the Pacific Institute of Public Policy as part of their independent review Guam of our service, are now available. You can download the PDF summary here. Kiribati · Marshall Islands **PacLII Net Newsletter** · Nauru · Niue<br>· Nouvelle-Calédonie PacLII Net is a monthly email mail newsletter attaching lists of materials that have been uploaded to the website over the preceding month, plus information on any noteworthy developments. If you would like to subscribe to receive this monthly email Palau<br>Papua New Guinea then please click here · Pitcairn Islands Pacific Judicial Development Programme - Phase 2 <u>Samoa</u> Solomon Islands The Pacific Judicial Development Programme (PJDP) Phase 2 was designed to support participating Pacific Island Countries · Tokelau to enhance the professional competence of judicial and court officers, along with the processes and systems they use Tonga · Tuvalu Supported by the New Zealand Ministry of Foreign Affairs and implemented by the Federal Court of Australia, the PJDP<br>operates in 14 countries in the region, namely. Cook Islands, Federated States of Micronesia, Kiribati, M  $\ddot{\phantom{0}}$ Vanuatu

# **Browsing the PacLII Databases**

On the left-hand side of the PacLII homepage, there are links to each Pacific jurisdiction. This is helpful if you are interested in just one jurisdiction. The jurisdiction link will take you to a Jurisdic‐ tion Database Page and this lists all databases available for that jurisdiction.

You can browse the cases and legislation. Browsing is useful for when you want to view recent cases or sessional legislation or you know the name of the document. There are some useful in‐ dexes to legislation published on the legislation pages.

#### Jurisdiction Database Page:

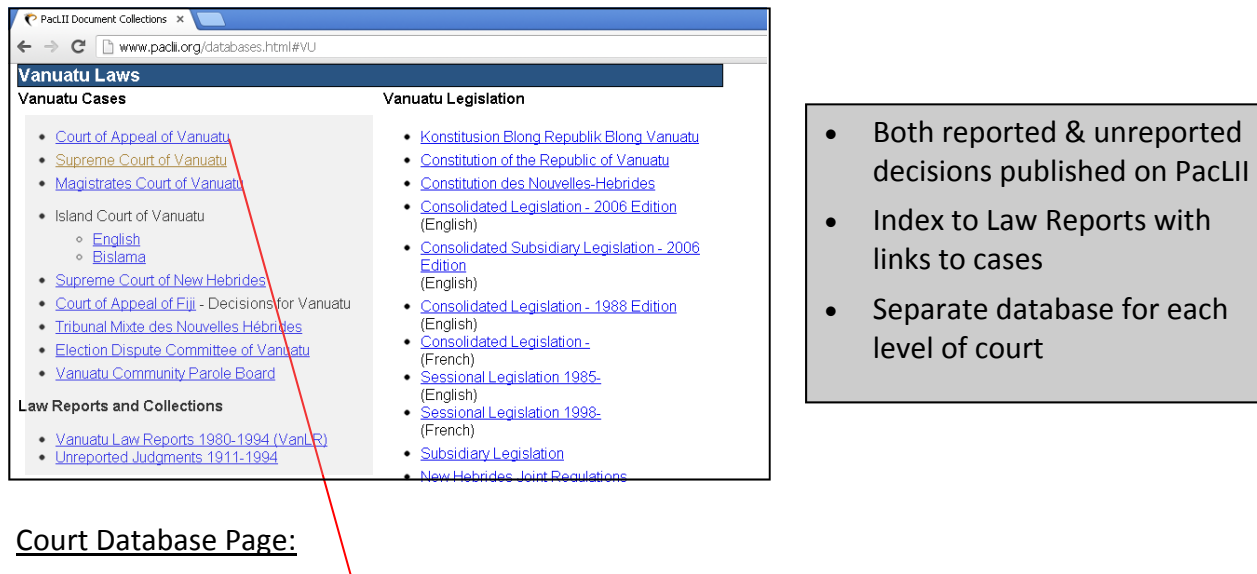

#### Court Database Page:

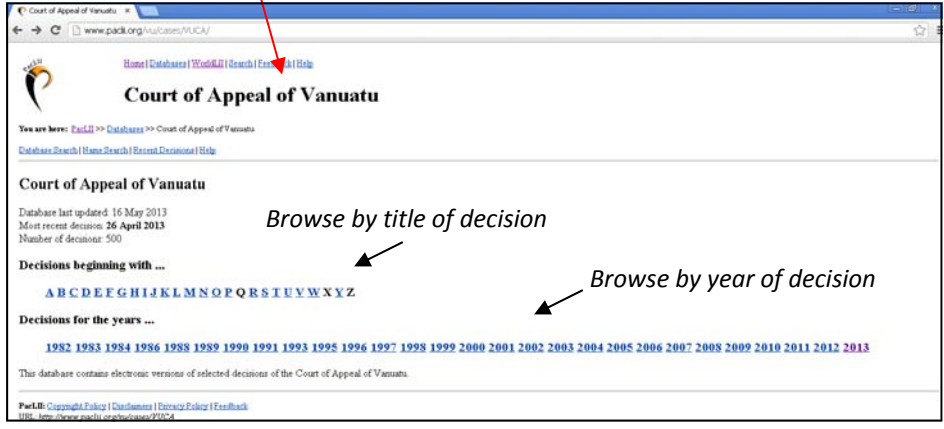

#### Case decision on PacLII:

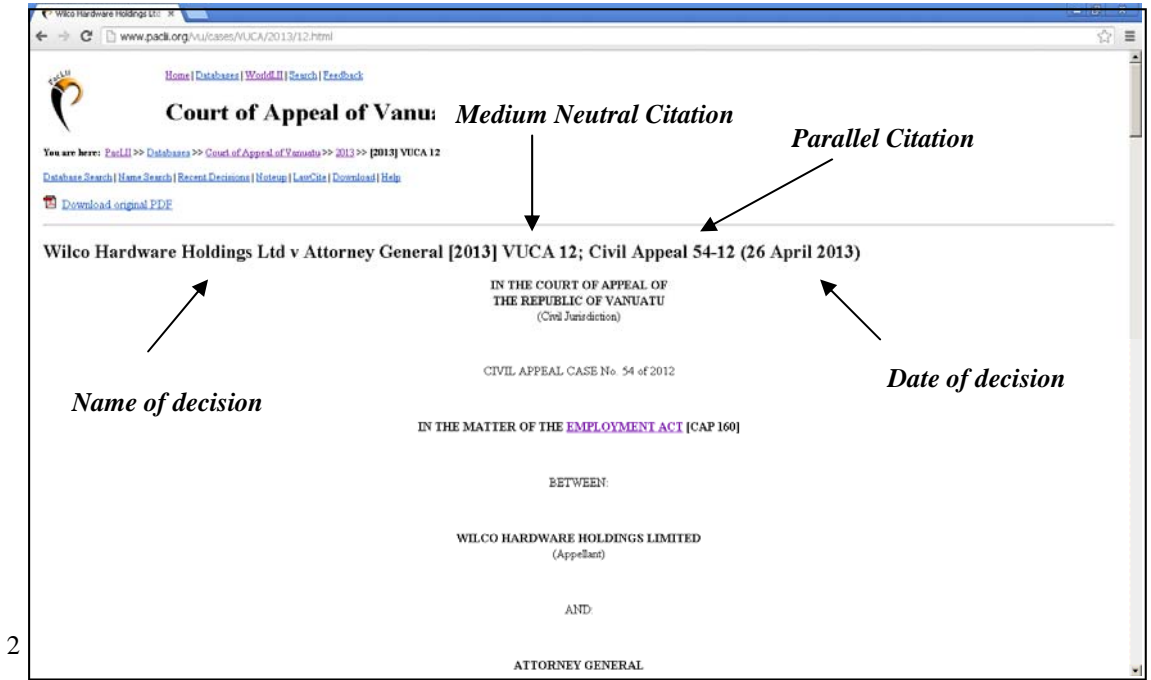

#### **Investigating the Case History**

In the list of links at the top of the page, there is a link called 'Noteup' and a link called 'LawCite'. Noteup was the original feature on PacLII that allows you to view a listing of documents pub‐ lished on PacLII that refer to this case.

The LawCite link directs the user to the LawCite citator, which provides a record of the case his‐ tory including cases, legislation and articles referred to within the case and any articles and cases that have since referred to this case.

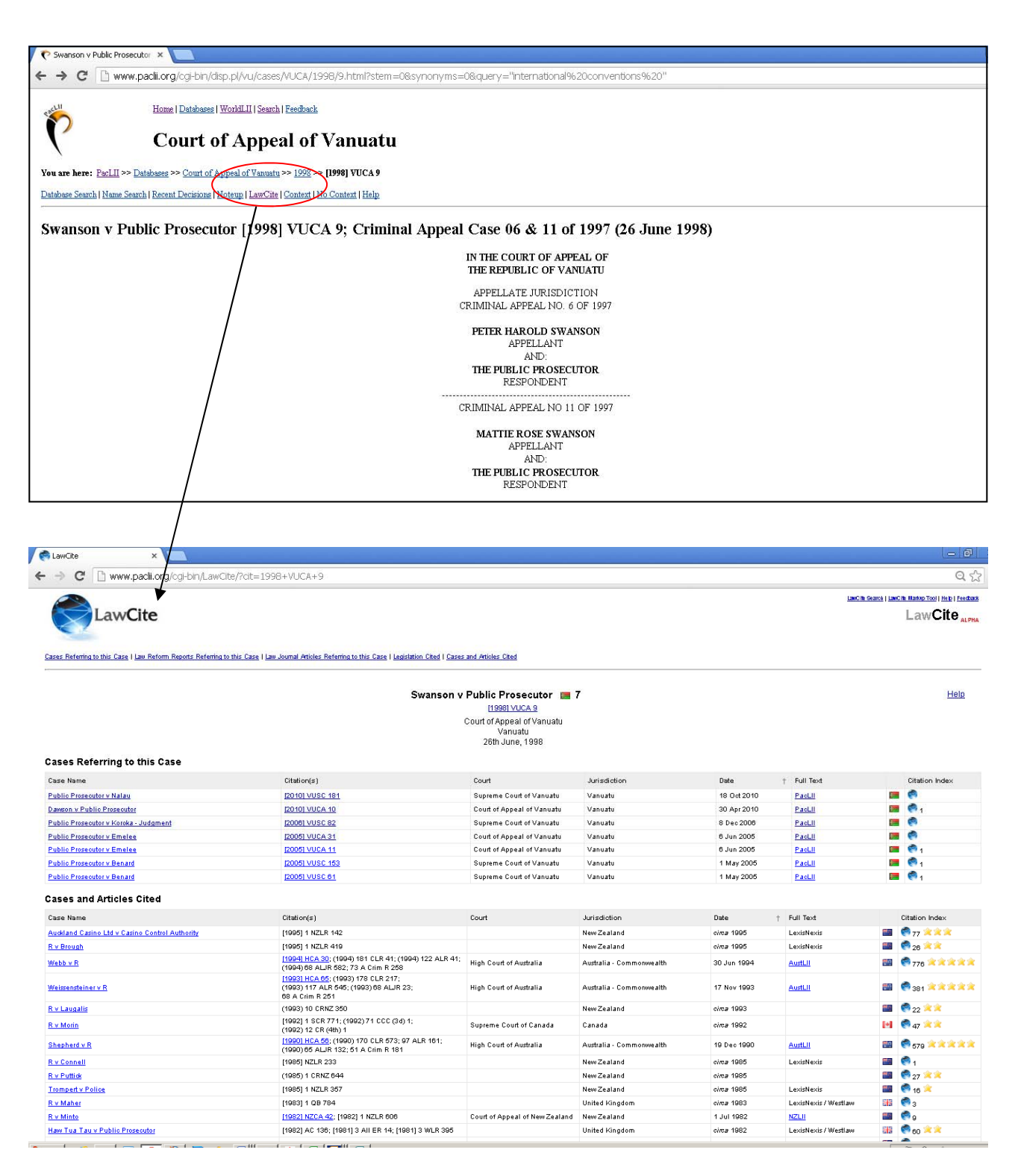

#### Jurisdiction Database Page:

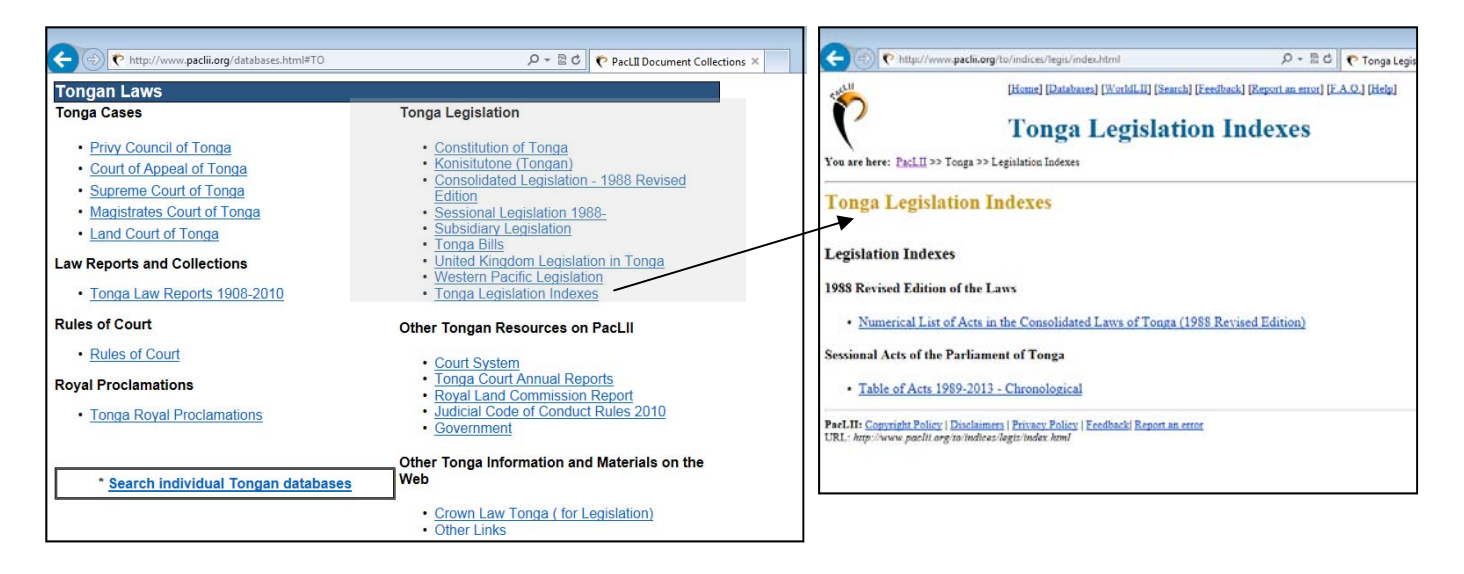

#### **Types of Legislation on PacLII:**

**Constitution:** the supreme written law of a country.

**Consolidated Legislation:** versions of acts that include amendments made after their original enactment and which are currently in operation unless amended by an Act passed after the consolidated date. Check the last date of consolidation.

**Sessional Legislation:** individual acts enacted by the legislature of the country since independence.

**Subsidiary Legislation:** laws made by a person or body authorised to do so by enacted legislation, eg orders, rules, etc.

**Other legislation:** introduced laws enacted by the legislature of the administering jurisdiction prior to a country's independence and that may still apply, eg United Kingdom Legislation in Tonga.

#### Sessional Legislation Database Page:

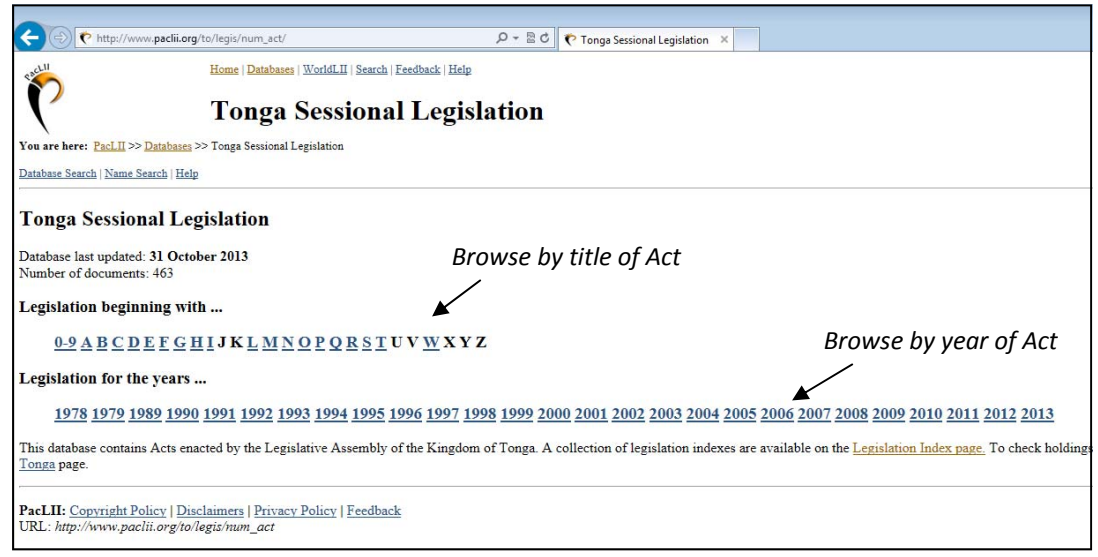

There are two search boxes on PacLII: the Basic which is on the PacLII homepage and the Ad‐ vanced ('Full Search Form'). There is a link to the Full Search Form under the Basic search box.

The PacLII search engine is called SINO (Size is No Object) and was developed by Professor Andrew Mowbray, AustLII. Many of the LII systems use SINO, including CommonLII and WorldLII. SINO is a full text search engine, meaning it searches every word of each document.

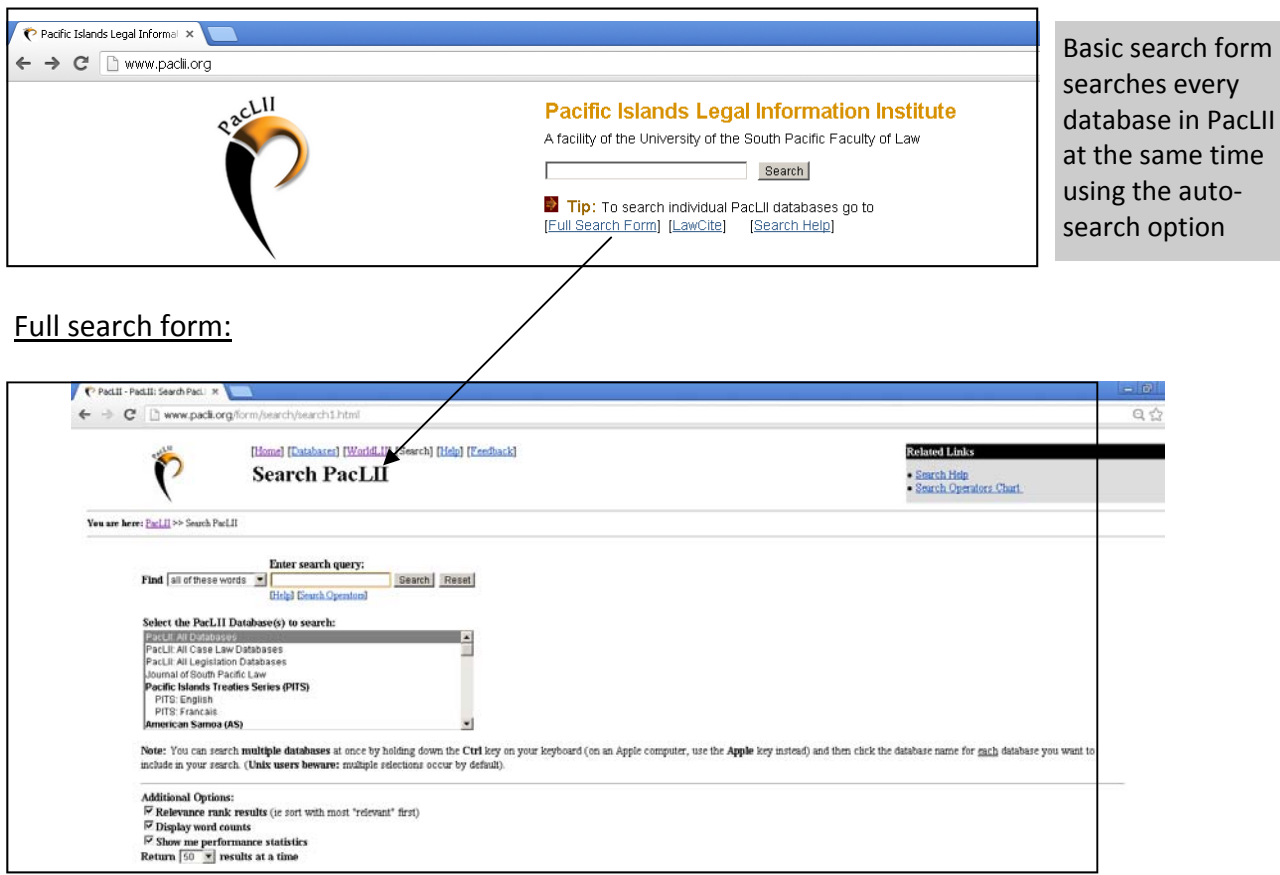

Basic search form on PacLII homepage:

Full search form allows you to change your search options and select individual databases in which to search

#### **Search Options:**

There are five search type options to choose from:

- **Find: any of these words** to find documents that contain one or more of the words that you type in
- **Find: all of these words** to find documents that contain every word that you type in
- **Find: this phrase** to find documents that contain the exact phrase that you type in
- **Find: this document title** to only search across the titles of documents
- **Find: this Boolean phrase** to do a more complex search using terms and connectors

#### Easy to follow steps to use the PacLII Full Search Form:

- 1. **Select Search Type:** In the box next to the word 'Find:', click on drop‐down menu and a select search type option.
- 2. **Select PacLII Database(s) to Search:** use the scroll bar to select a database (if you want to search all jurisdictions, all cases & all legislation, leave as 'PacLII: All Databases'. To select multiple databases by holding down the control key and clicking on as many databases as you want.
- 3. **Enter search query:** enter appropriate keywords for the search type being used. If using the search type 'This Boolean query', use the Boolean Search Operators and Connectors' table attached to this guide to combine multiple keywords *Eg. constitution AND amend\**

#### **SEARCH HINTS:**

- $\bullet$  Check your spelling what you put is in is what you get out
- Only use distinctive keywords and phrases think about how your topic will be ad‐ dressed in the document as the search engine only picks up exact words and phrases
- Try different searches to get as many relevant results as possible
- Avoid using punctuation marks like apostrophes, hyphens and commas

#### **Search Results**

Click on the tabs at the top of the results list to change the sorting of your results:

- By Relevance lists results most relevant to your search (default view)
- By Citation Frequency lists results by how often they are cited
- By Date lists results with the most recent document first
- By Database lists results by database if the search was across more than one database
- By Title lists the results alphabetically by the title of the document

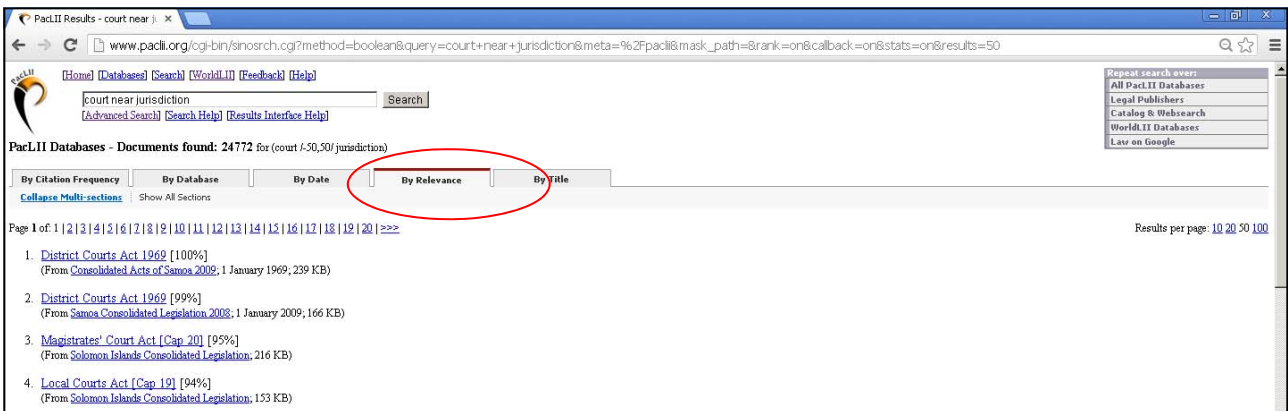

### **How to find information quickly within a document:**

1. Click on the **Context** button at the top of the Page (if the document was found through a search). View the search words in the document by clicking on the left and right green arrows. To remove the green arrows for printing, click on **No Context**.

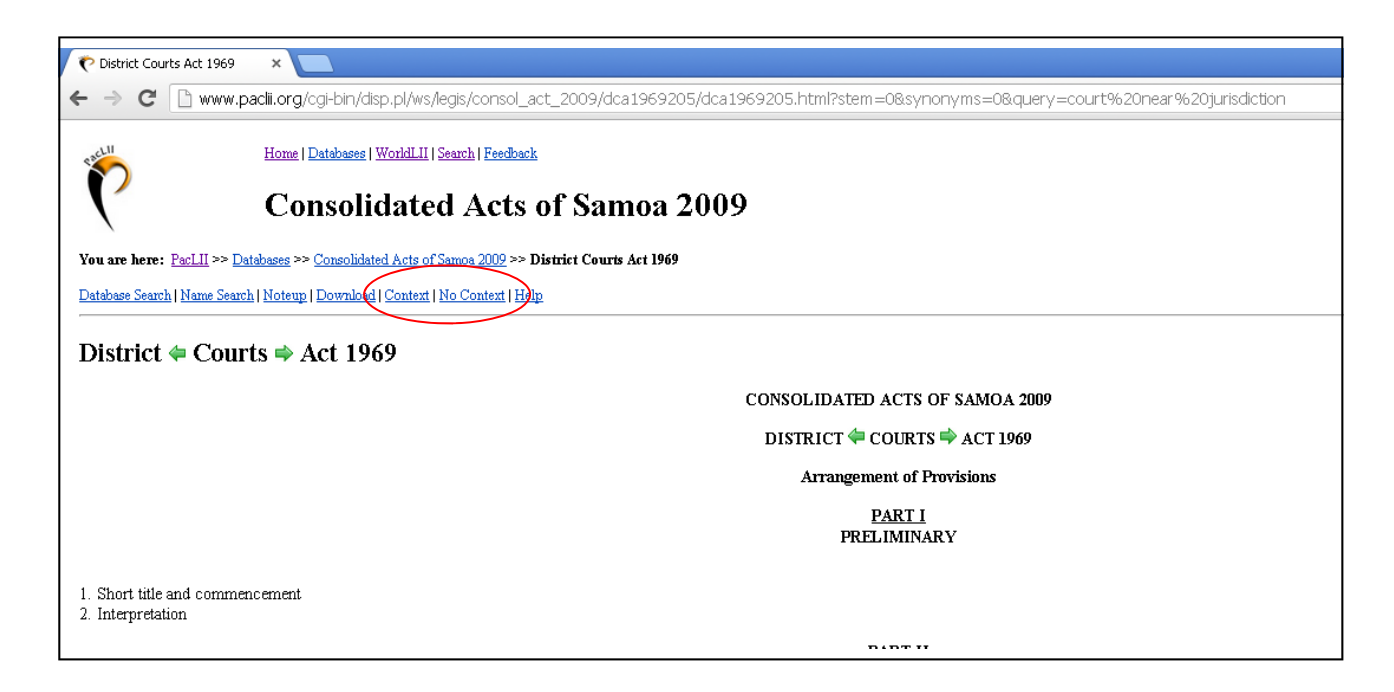

2. **Find** option. Use the 'Find' option available on the web browser being used to view the docu‐ ment to find a word within the document. Type the word or phrase in the search box provided.

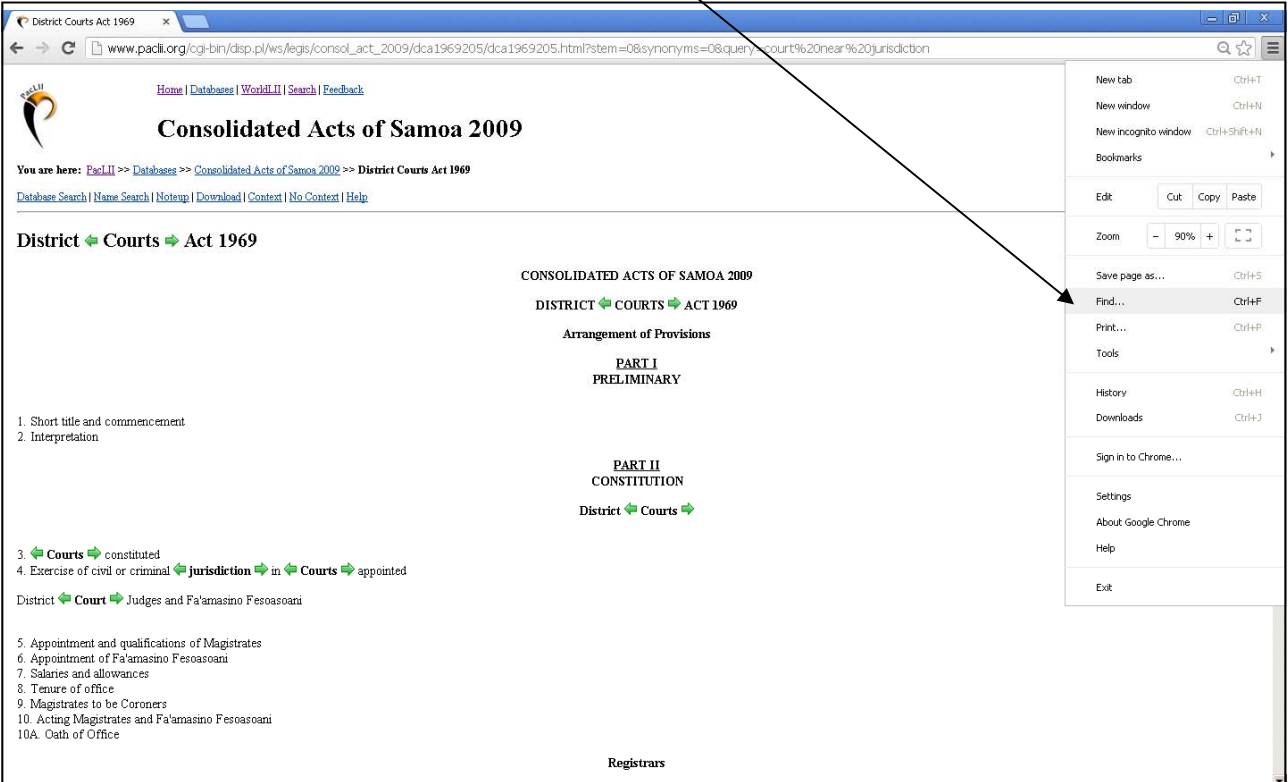

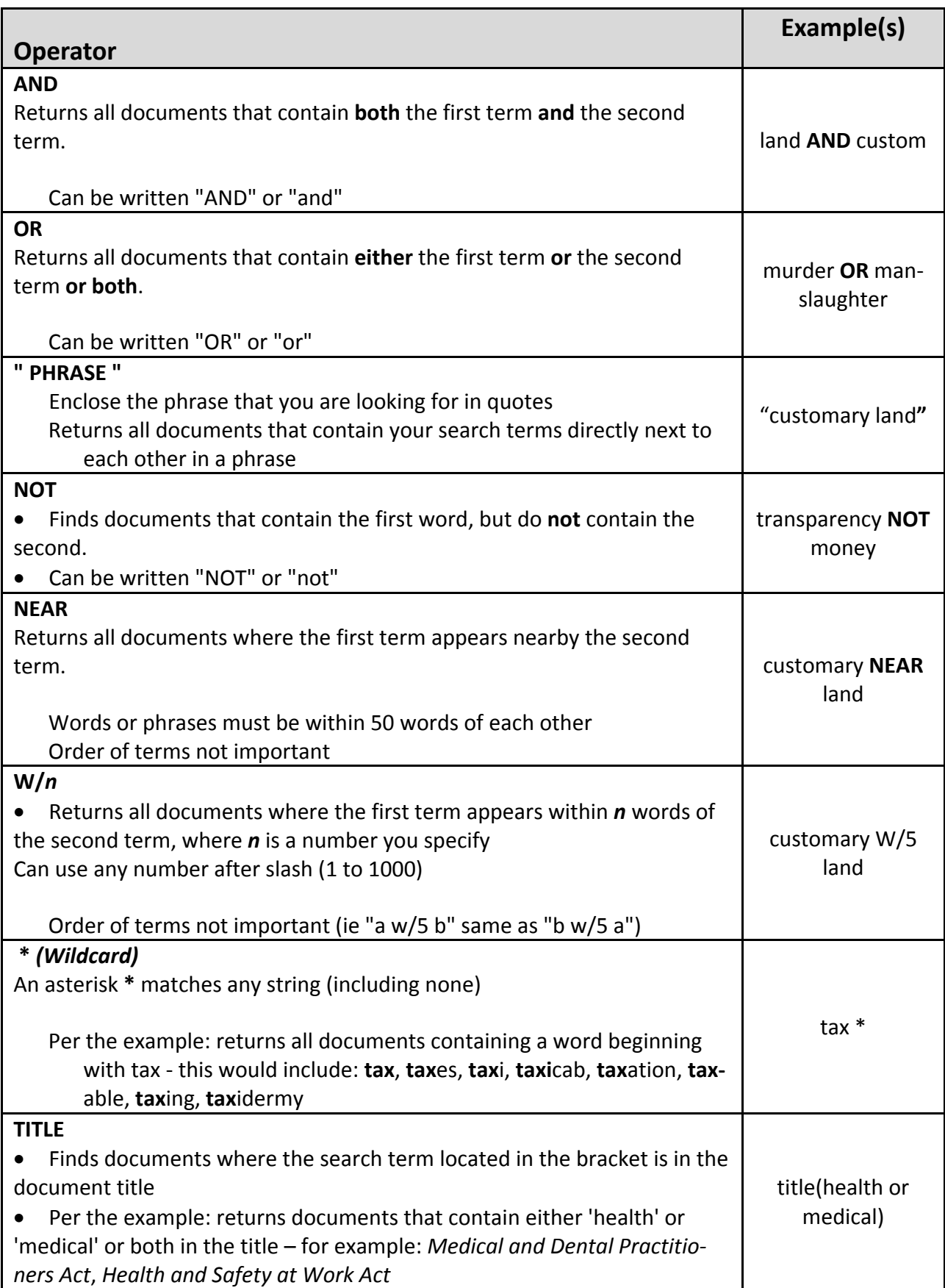